# Moodle Kursteilnehmer: Einschreibung mit Einschreibeschlüssel

Den eigenen Kurs öffnen und dann folgende Schritte vornehmen:

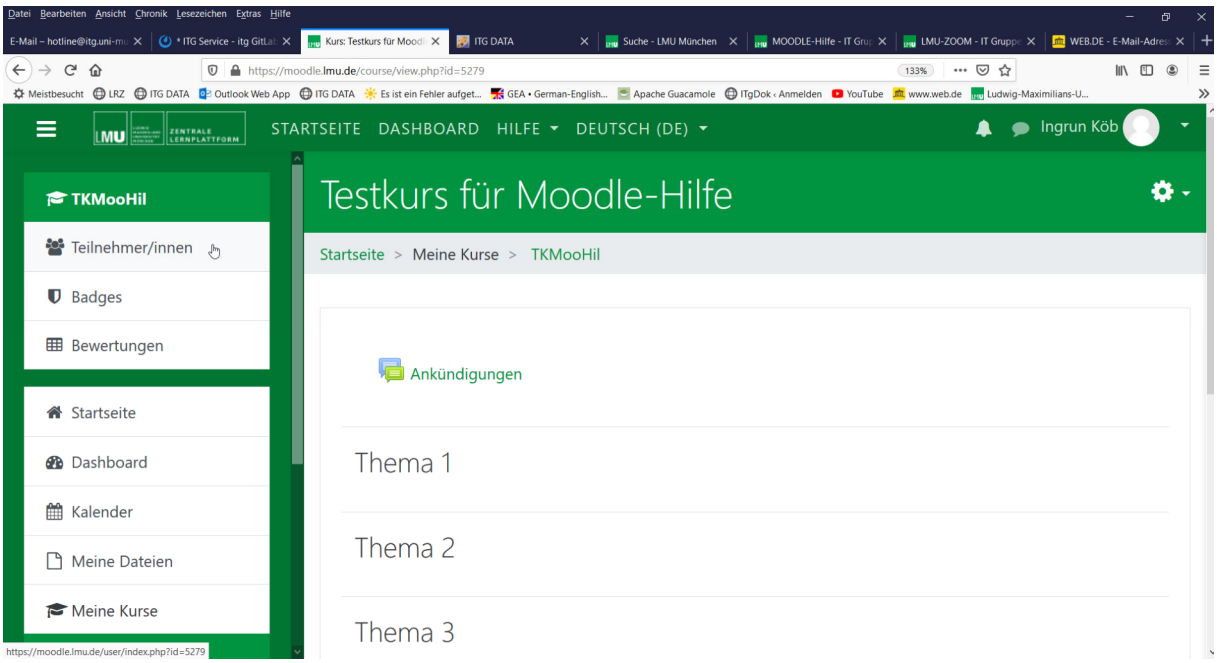

# Teilnehmer/innen anklicken

## Zahnrad rechts oben anklicken

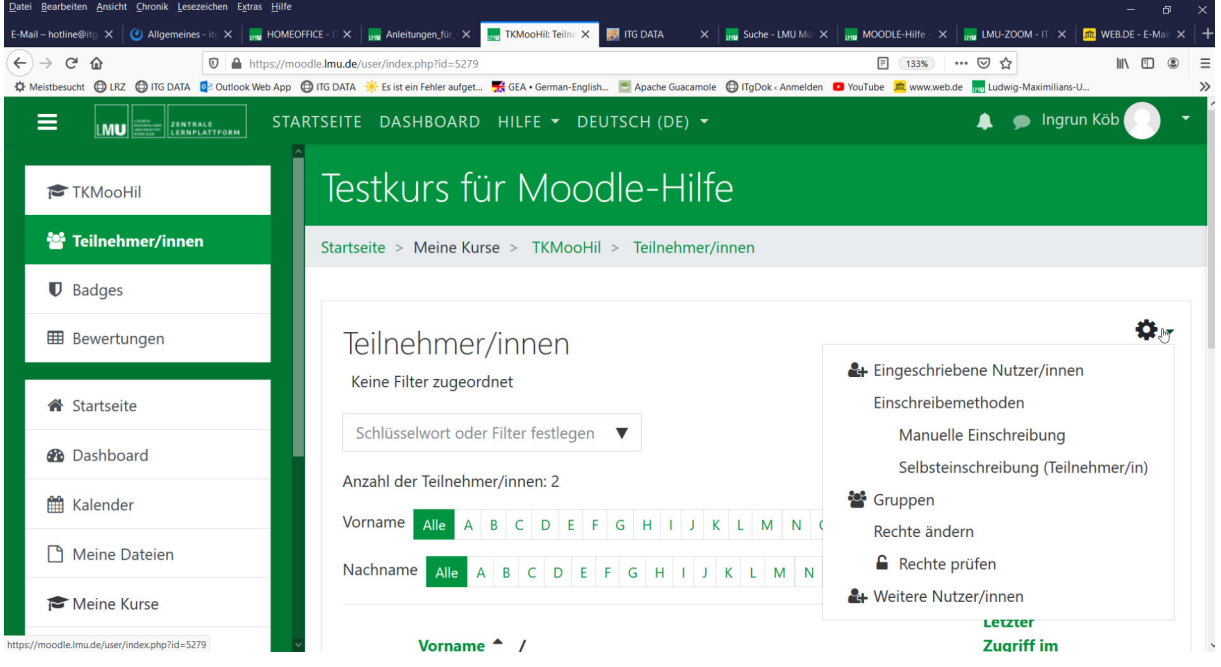

#### Selbsteinschreibung wählen

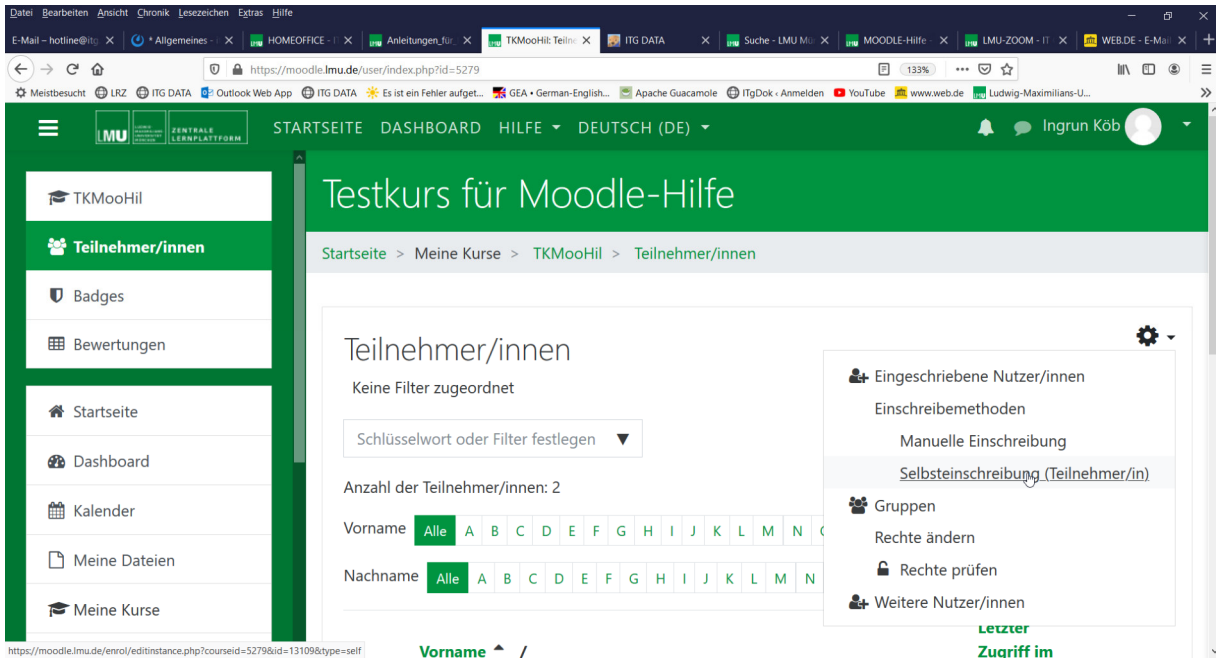

## Einschreibeschlüssel ansehen

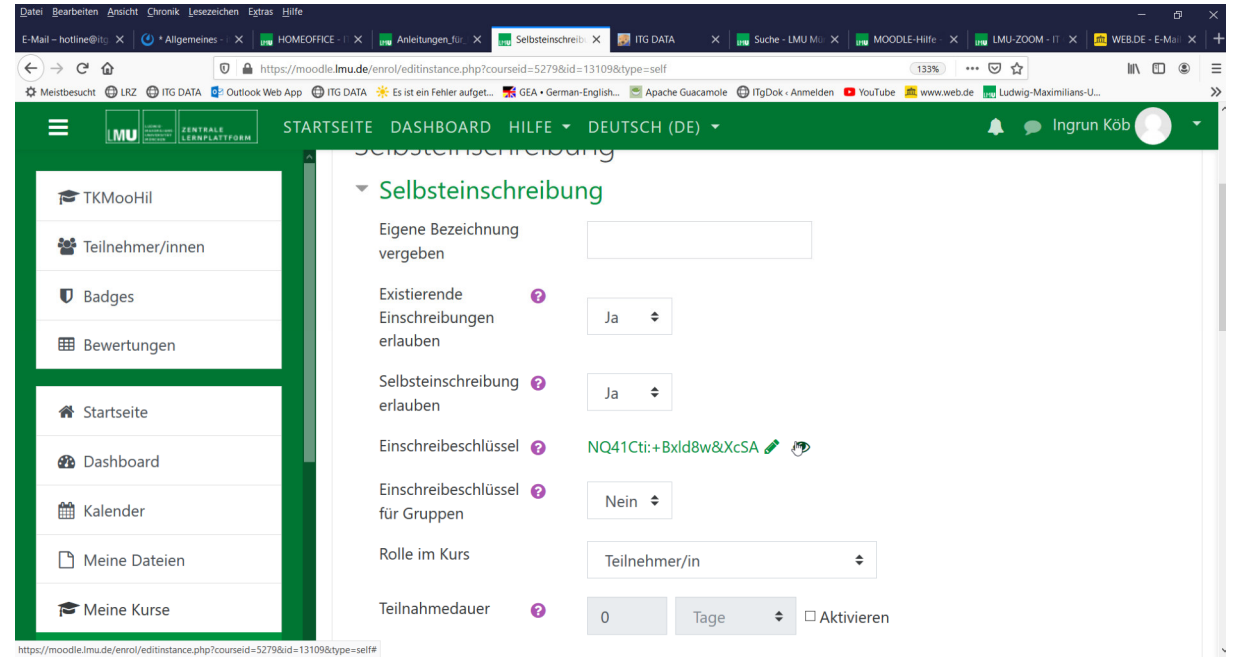

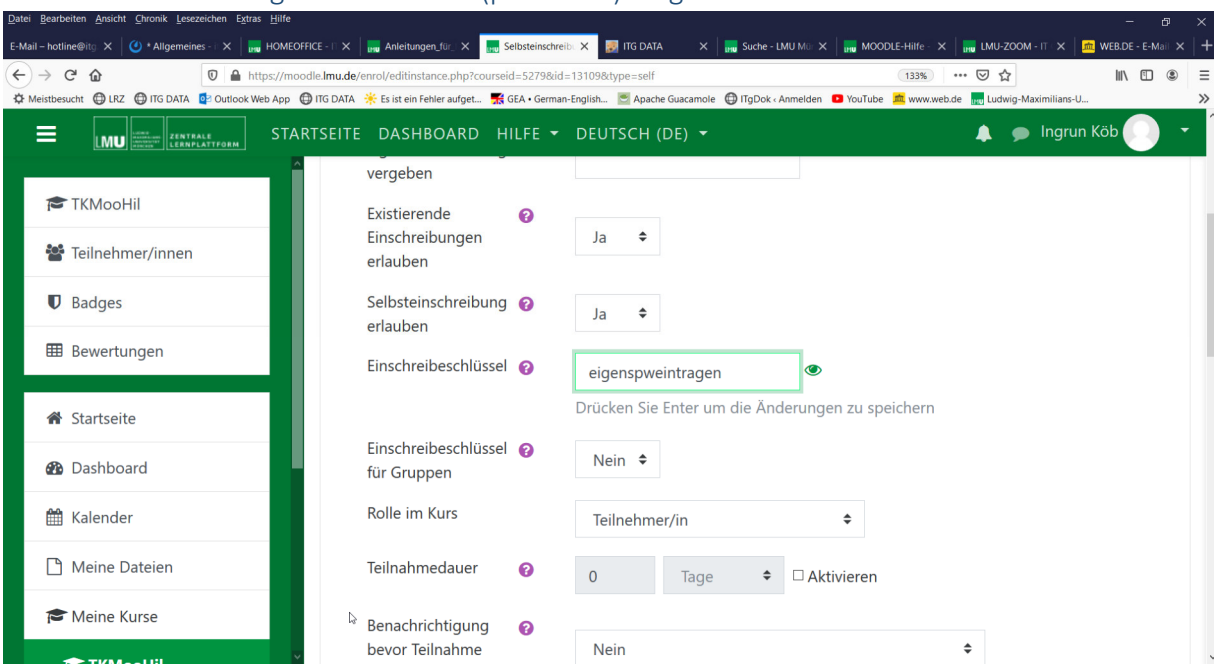

# Stift anklicken und eigenen Schlüssel (password) eingeben

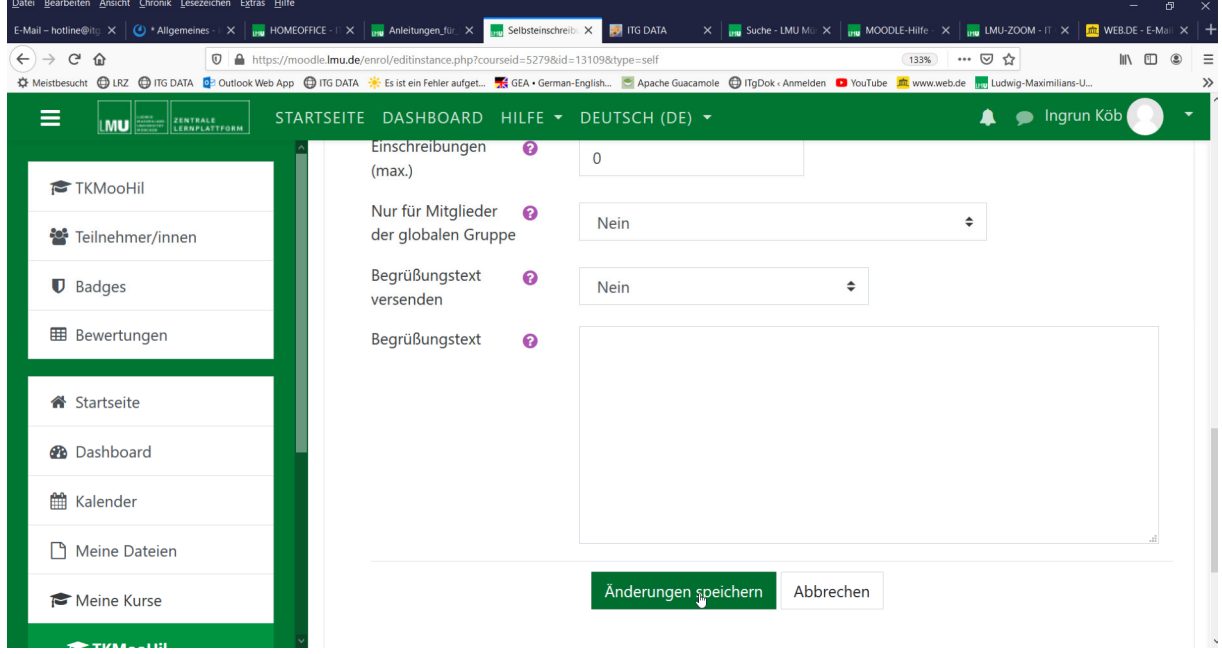